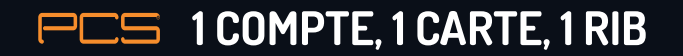

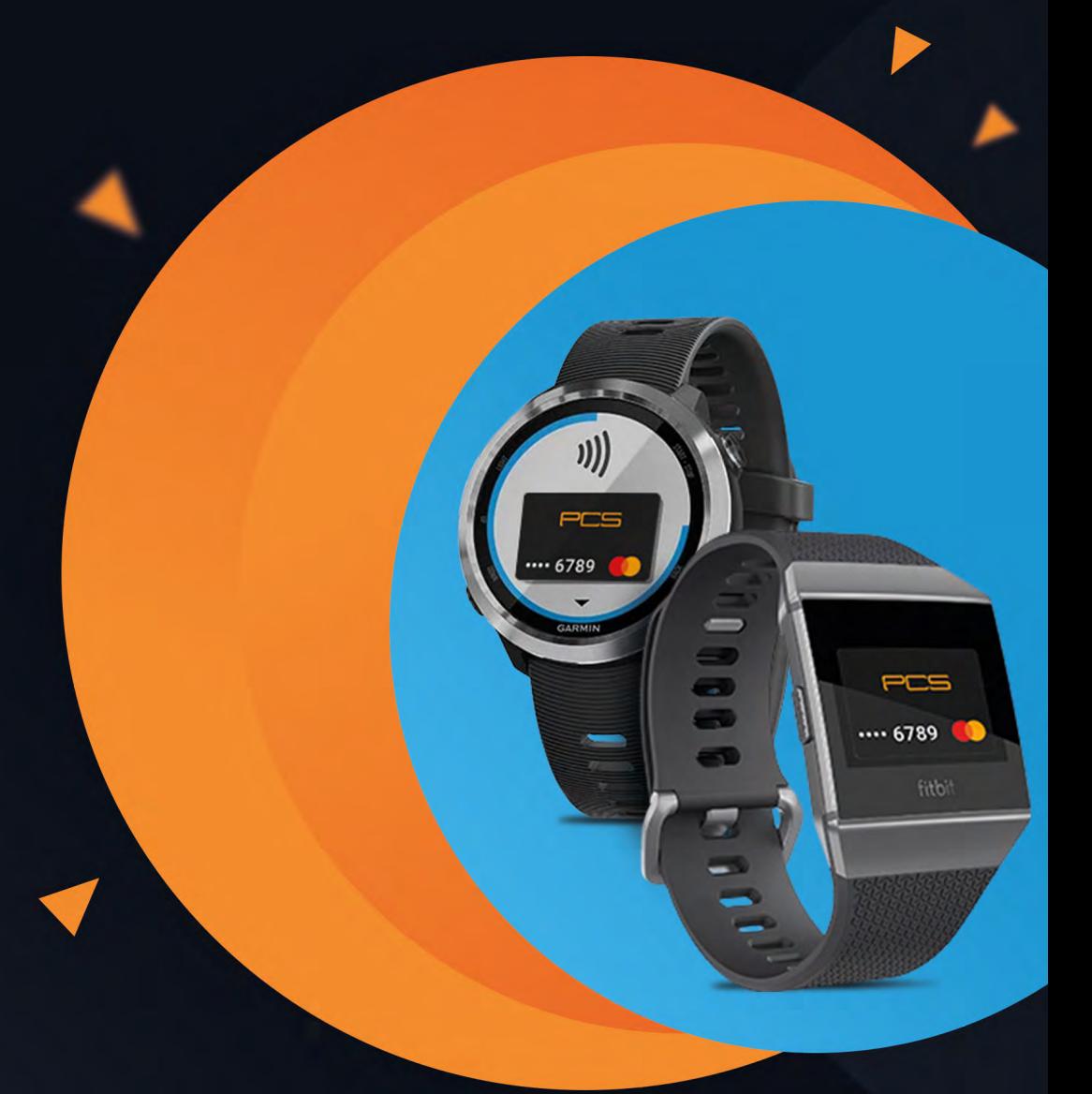

**Grâce à votre carte PCS, vous pouvez payer chez les commerçants avec votre montre connectée compatible Fitbit ou Garmin, à l'aide de la technologie NFC (sans contact). Vous n'avez plus à sortir votre portefeuille ou votre téléphone.**

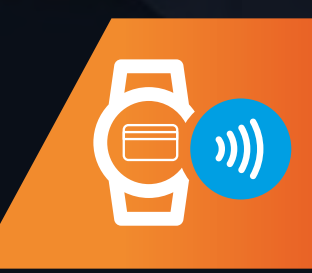

# **AVEC FITBIT**

### **Comment configurer ?**

Il suffit d'ajouter votre carte PCS dans la section **Portefeuille** de l'application **Fithit** 

1. En plaçant votre montre à proximité, sur le tableau de bord de l'application Fitbit, tapotez ou cliquez sur **l'icône Compte.**

2. Tapotez ou cliquez sur la vignette **Portefeuille**.

3. Suivez les instructions à l'écran pour **ajouter une carte de paiement**. Si vous installez Fitbit Pay pour la première fois, vous serez invité à définir un **code PIN à 4 chiffres** pour votre montre.

4. Une fois que vous avez ajouté une carte, suivez les instructions à l'écran pour activer les notifications sur votre téléphone (si ce n'est pas encore le cas) pour terminer la configuration.

(un SMS de confirmation vous sera envoyer sur le n° de mobile relié à la carte PCS. Cela peut prendre plusieurs minutes)

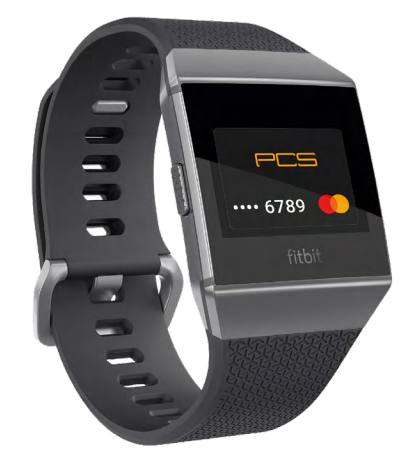

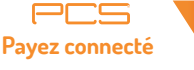

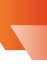

**Comment effectuer un paiement ?** 

#### 1. Maintenez le **bouton gauche de la montre enfoncé 2 secondes**.

2.Entrez votre **code PIN à 4 chiffres** si demandé (toutes les 24H ou si vous avez enlevé votre montre) : votre carte PCS s'affiche.

3. **Gardez votre poignet à proximité du terminal de paiement**. Lorsque le paiement est terminé, votre montre vibre et une confirmation s'affiche sur l'écran.

Montres compatibles Fitbit

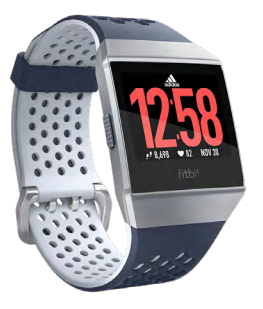

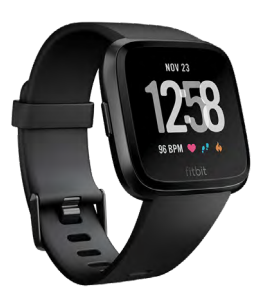

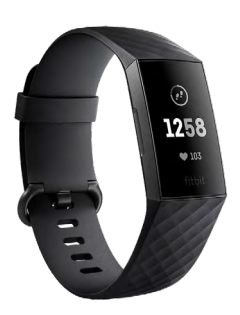

Fitbit Ionic Fitbit Versa Fitbit Charge 3 édition spéciale

**Payez connecté**

[Voir les conditions générales de vente ›](https://www.pcsmastercard.com/sites/default/files/FITBIT_CGV.pdf)

## **Comment configurer ?**

Téléchargez la dernière version de l'application Garmin Connect Mobile sur votre smartphone.

1. Ouvrez l'application **Garmin Connect** sur votre smartphone.

2. Sélectionnez l'icône de votre smartwatch Garmin.

3. Sélectionnez « GarminPay<sup>™</sup> » et « Créer un portefeuille ».

4. Si vous disposez déjà d'un **P I N**   $\frac{1}{2}$  **4 chiffres** saisissez-le Sinon créez votre PIN.

5 Suivez les instructions à l'écran. (un SMS de confirmation vous sera envoyer sur le n° de mobile relié à la carte PCS. Cela peut prendre plusieurs minutes)

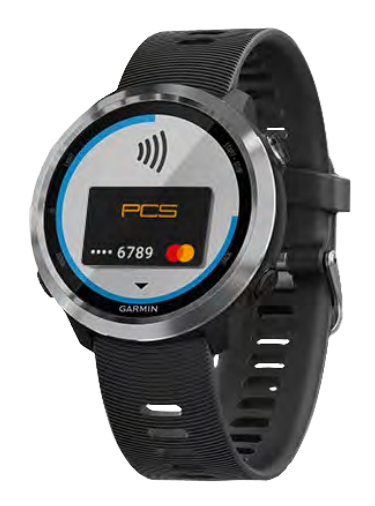

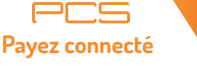

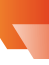

**Comment effectuer un paiement ?** 

1. Maintenez un **appui long sur le bouton de votre montre** pour ouvrir le **menu principal.**

2. Appuyez sur le **symbole de carte bancaire** et saisissez si nécessaire le **code à quatre chiffres**. Votre carte PCS est alors affichée.

3. **Présentez votre montre connectée avec le cadran face au lecteur de cartes**. **Elle vibre et une confirmation s'affiche sur le cadran**.

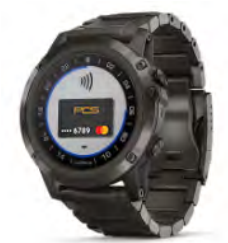

D<sub>2</sub><sup>"</sup> Delta S D<sub>2</sub> Delta D<sub>2</sub> Delta PX

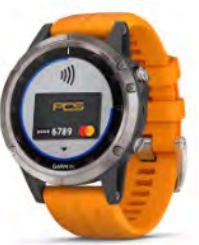

fēnix<sup>®</sup> 5S Plus fēnix 5 Plus fēnix 5X Plus

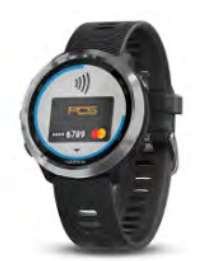

Forerunner<sup>®</sup> 645 Forerunner 645 Music

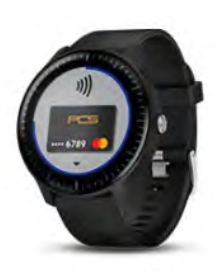

vívoactive<sup>®</sup> 3 vívoactive 3 Music

#### [Voir les conditions générale de vente ›](https://www.pcsmastercard.com/sites/default/files/GARMIN_CGV_0.pdf)

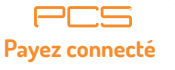

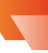

Montres compatibles GARMIN